### KIT Recarga Epson T3200/T5200/T7200 700ml

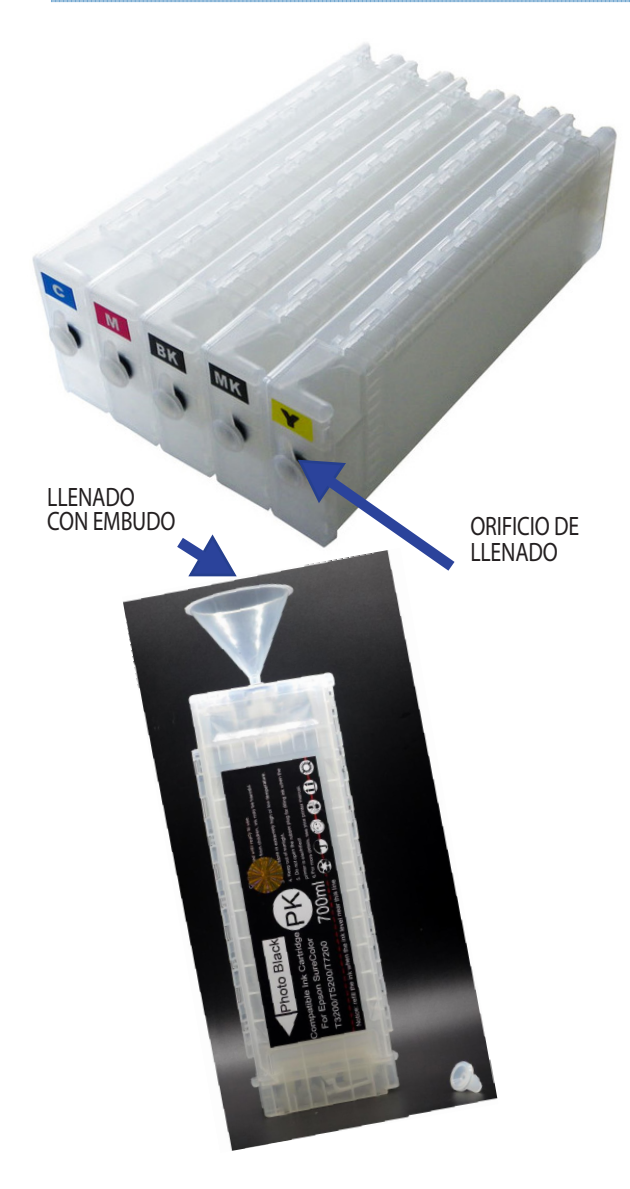

CHIPS REEMPLAZABLES

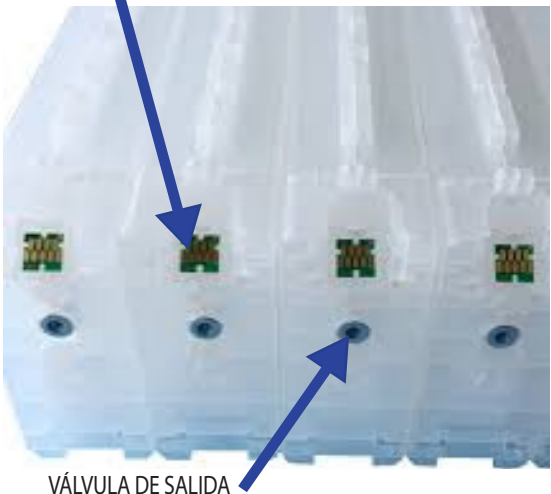

Nuestros kits de cartuchos de tinta recargable son fáciles de rellenar, simplemente siga estos sencillos pasos:

1) Disponga de embudos y cartuchos recargables y los botes de tinta, sobre una superficie cómoda y protegida de derrames accidentales.

2) Recargue la tinta ayudándose del embudo procurando coger la menor cantidad de aire. A partir de la primera recarga, cada embudo se empleará para recargar el mismo color siempre, en caso contrario lávelo.

3) Los cartuchos recargables vienen con 1 tapón de color que sella el orificio de llenado, RETIRE EL TAPÓN DE LLENADO. Evite tocar el chip con los dedos mientras manipula el cartucho.

4) Introducimos la tinta por el ORIFICIO DE LLENADO, intentando introducir la menor cantidad de aire en el cartucho. Cada cartucho tiene una capacidad de 700ml, rellene al menos dos terceras partes, no es conveniente ni rellenar al límite, para evitar derrames, ni rellenar poco, ya que el exceso de aire en la cámara oxida con mayor rapidez la tinta en contacto con la bolsa de aire, originando mayor número de limpiezas de cabezales.

#### 5) Tapamos SOLO EL ORIFICIO DE LLENADO.

6) Limpiamos las posibles manchas que se hayan podido producir en el cartucho con un trapo o algo que no desprenda polvo y listo para colocar en la impresora. Repita estos pasos con todos los cartuchos.

Cuando instale los cartuchos ya rellenos, el monitor de estado de la impresora, le mostrará los niveles de tinta como con los cartuchos originales. El plotter ejecutará automáticamente una carga inicial que puede durar unos cuantos minutos.

Cuando termine la carga inicial imprima un test de inyectores (ver manual plotter) para ver si todos los canales están imprimiendo.

De no ser así, ejecute un CICLO DE LIMPIEZA ((ver manual plotter) e imprima algún patrón de color CMYK. Con un par de ciclos de limpieza simultaneados con test de inyectores deberían bastar para que la impresora empiece a imprimir correctamente.

Si los cartuchos son sin bolsa, puede que también necesites dejar que el cartucho se asiente en la impresora hasta que se disuelvan las burbujas de aire en la tinta.

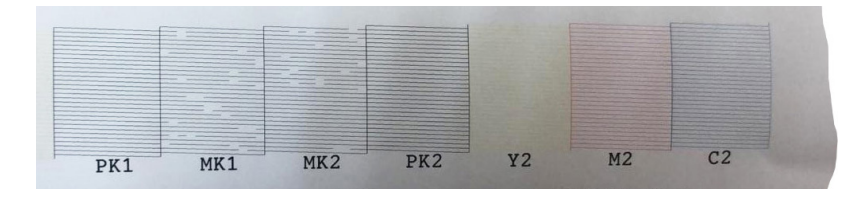

IMPORTANTE: no utilizar en ningún momento sistemas de tinta diferentes al elegido (o Sublimación, o pigmento). Una vez cargado el sistema inicial, utilizar otro tipo de cartuchos originará roturas irreversibles.

Y NO ACTUALICE EL FIRMWARE DE LA MÁQUINA, de lo contrario, puede que dejen de funcionar los cartuchos .

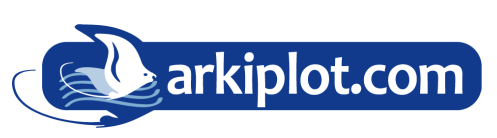

MAQUINARIA DE OFICINA, IMPRENTA DIGITAL Y ARTES GRÁFICAS PLOTTER - PANTALLAS - ENCUADERNADORAS - PLASTIFICADORAS - LAMINADORAS CIZALLAS Y GUILLOTINAS - CORTADORAS - GRAPADORAS - ALZADORAS PLEGADORAS - TALADRADORAS - TERMOIMPRESORAS

### KIT Recarga Epson T3200/T5200/T7200 700ml

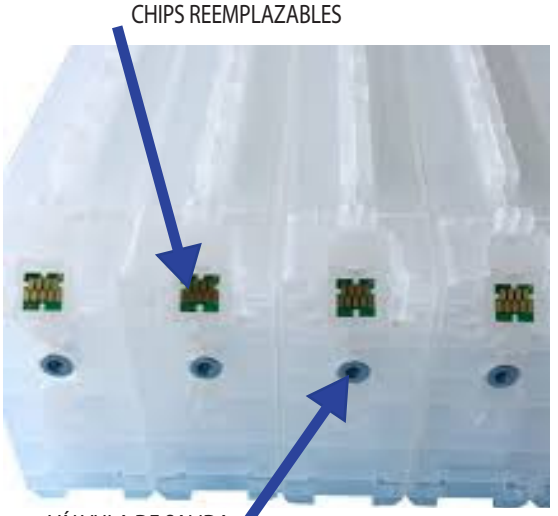

VÁLVULA DE SALIDA

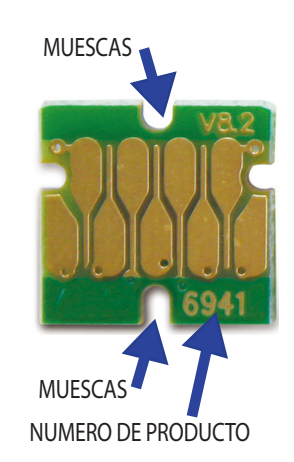

### REEMPLAZO DE CHIPS DE UN SOLO USO

Cuando la impresora indique que hay que cambiar el cartucho, extraiga el cartucho de la impresora y recárguelo con tinta.

Una vez recargados, hay que cambiar el chip que tienen en la parte posterior para que el plotter los reconozca de nuevo como cartucho lleno, (excepto si es el primer uso, ya que los cartuchos vienen con un chip nuevo).

Retire el chip reemplazable y sustitúyalo por otro chip de igual número de producto que esté sin usar (tire el usado para no mezclar). El número de producto es sumamente pequeño, si lo necesita, ayúdese de una lupa para su localización.

Para la extracción del chip viejo es necesario una herramienta tipo cutter o pinzas para extraerlo haciendo palanca.

Cada chip tiene una muesca superior y otra inferior donde encajarán las patillas de plástico que tienen el cartucho para la sujeción del chip. Tenga cuidado de no forzar dichas patillas. El encaje es manual y no requiere de adhesivos. Intente manipular los chips con las manos secas y descargadas de electricidad estática (puede tocar algo de metal previamente para descargarse de electricidad estática).

Si el chip no se fija correctamente, se puede usar con mucho cuidado un poco de pegamento por la parte posterior del chip (nunca sobre el mismo chip) para que se quede bien adherido al cartucho.

Una vez colocados los chips, y reconocidos por el plotter ya podrá trabajar con ellos.

Aproveche el momento de la sustitución del chip para realizar una recarga de tinta si el cartucho lo admite. La maniobra de extracción e introducción de cartuchos es farragosa y delicada, por eso merece la pena optimizar las dos tareas (llenado y reemplazo de chip) al mismo tiempo siempre que sea posible.

### Configuración de tintas según uso

Las impresoras de gran formato Epson T3200, T5200 y T7200 permiten ser utilizadas para varios fines, utilizando diferentes tintas para cada uso: sublimación, fotolitos, transfer textil sobre algodón, impresión convencional…

Una vez configurada con tintas para un tipo de impresión no es recomendable el cambio a otro tipo de tintas: pueden darse problemas en los inyectores y el proceso de purga de la tinta es muy laborioso.

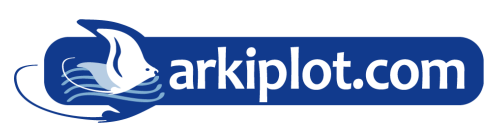

MAQUINARIA DE OFICINA, IMPRENTA DIGITAL Y ARTES GRÁFICAS

PLOTTER - PANTALLAS - ENCUADERNADORAS - PLASTIFICADORAS - LAMINADORAS CIZALLAS Y GUILLOTINAS - CORTADORAS - GRAPADORAS - ALZADORAS PLEGADORAS - TALADRADORAS - TERMOIMPRESORAS

# PROBLEMAS CON LOS CARTUCHOS RECARGABLES

#### Los cartuchos son reconocidos por la impresora pero no imprime algún color

Motivo A: El cartucho está lleno pero no imprime. El recorrido de la tinta en un plotter es largo y la tinta avanza sin presión (con la presión atmosférica) por ello se requiere el bombeo de tinta hasta el cabezal. Solución: Ejecutar limpieza de cabezales y alguna impresión hasta que la tinta llegue al cabezal e imprima.

Motivo B: El cartucho está vacío pero la impresora no lo indica. Solución: Rellenar el cartucho correspondiente.

Motivo C: La válvula del cartucho está obstruida.

Solución: Purgar el cartucho. Introducir la jeringa sin aguja por el orificio de la valvula de salida y extraer un poco de tinta, volviendo a introducirla por el orificio de recarga normal. Ejecutar una limpieza de cabezales y alguna impresión.

Motivo D: La tinta se ha secado tras mucho tiempo sin usarse. Solución: Realizar limpieza de inyectores con otro juego de cartuchos recargables lleno de líquido de limpieza. Realizar limpiezas de cabezales e impresiones hasta limpiar el inyector.

### Uno o varios cartuchos no son reconocidos por la impresora

Motivo A: El chip del cartucho o los contactos de la impresora están sucios. Solución: Limpiar el chip con un trapo limpio ligeramente humedecido con alcohol.

Motivo B: La impresora no reconoce el cambio de varios cartuchos a la vez. Solución: Cambiar los cartuchos de uno en uno, colocando el siguiente sólo cuando la máquina reconozca el anterior.

Motivo C: Chip del cartucho roto. Solución: Cambiar el chip.

Motivo D: Contactos de la impresora están dañados. Solución: Contactar con el servicio técnico.

#### La impresora no reconoce ningún cartucho

Motivo A: Modelo de cartucho incorrecto. Solución: Verifique que el cartucho se corresponde con la impresora.

Motivo B: Hemos actualizado el firmware o software de la impresora.

Solución: El último software de su impresora puede hacer incompatibles los cartuchos rellenables. Dependiendo del modelo de impresora, podría tener solución o no. Consulte servicio técnico.

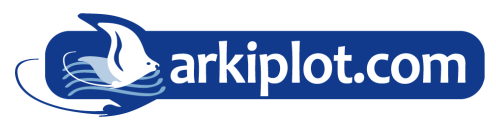

#### MAQUINARIA DE OFICINA, IMPRENTA DIGITAL Y ARTES GRÁFICAS

PLOTTER - PANTALLAS - ENCUADERNADORAS - PLASTIFICADORAS - LAMINADORAS CIZALLAS Y GUILLOTINAS - CORTADORAS - GRAPADORAS - ALZADORAS PLEGADORAS - TALADRADORAS - TERMOIMPRESORAS

ARKIPLOT SL 30400 Caravaca de la Cruz (Murcia)  $\begin{array}{cc} \text{Ans} \end{array}$  (+34) 968 722 350  $\quad \boxed{\times}$  arkiplot@arkiplot.com

### TRABAJANDO CON PERFILES

Con las configuraciones para sublimación incluimos 2 perfiles para las tintas.

El perfil para textiles de poliéster Epson\_textil\_poliester.icc (EPSWF7110\_100POL\_135G\_BCO.ICC) y el perfil de tazas para rígidos (y resto de productos que no sean textiles) Epson\_tazas\_rigidos.icc (EPSWF7110\_Tazas\_bco.icc).

Al imprimir desde el programa de diseño, seleccionamos en la administración de color que el programa gestione los colores y elegimos uno de los 2 perfiles en función del material a sublimar:

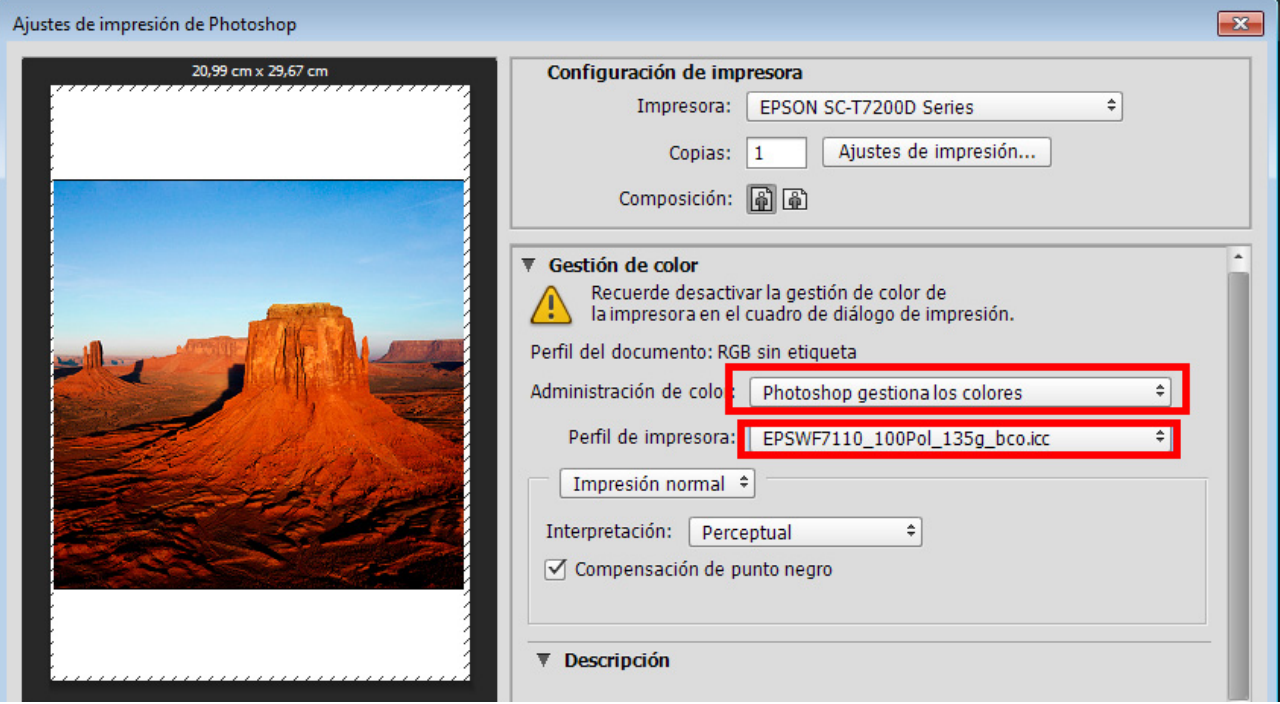

Ejemplo con Photoshop

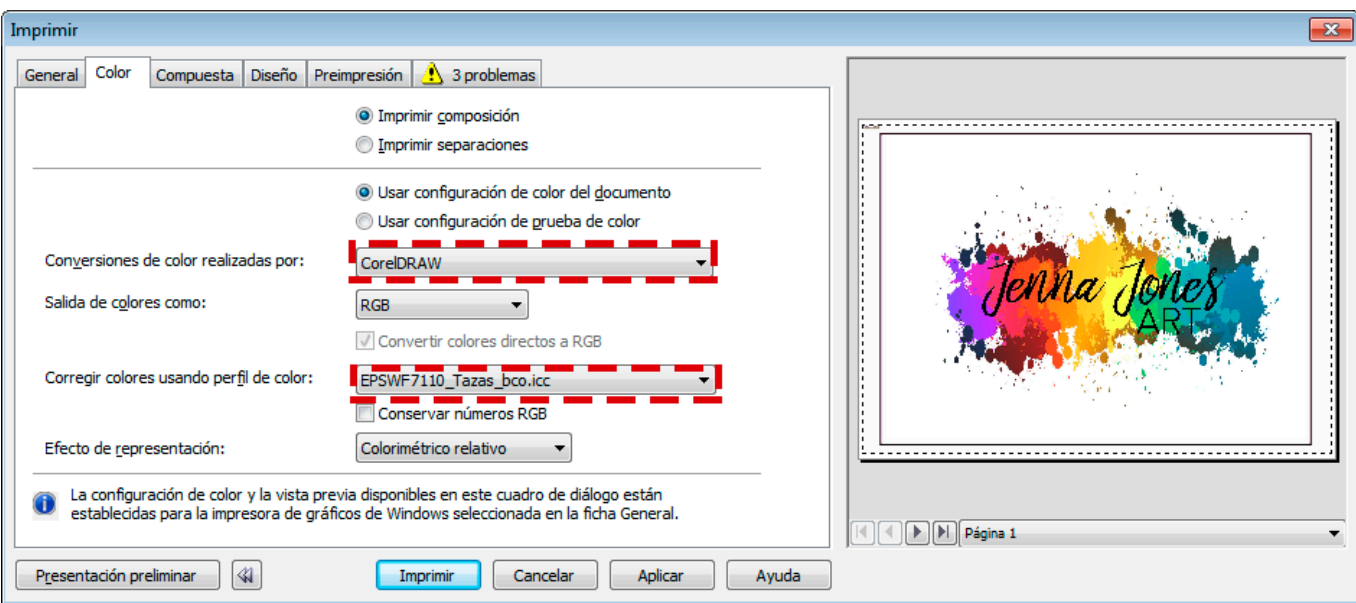

#### Ejemplo con Corel

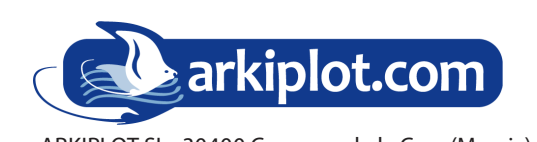

#### MAQUINARIA DE OFICINA, IMPRENTA DIGITAL Y ARTES GRÁFICAS

PLOTTER - PANTALLAS - ENCUADERNADORAS - PLASTIFICADORAS - LAMINADORAS CIZALLAS Y GUILLOTINAS - CORTADORAS - GRAPADORAS - ALZADORAS PLEGADORAS - TALADRADORAS - TERMOIMPRESORAS

## TRABAJANDO CON PERFILES - PLOTTER

En la configuración del plotter hay que desactivar la gestión del color y bajar la densidad de color. Con -20% va perfecto, aunque hay quién prefiere ponerle un -15% en los textiles.

A continuación configuración recomendada para papel Textprint en calidad normal:

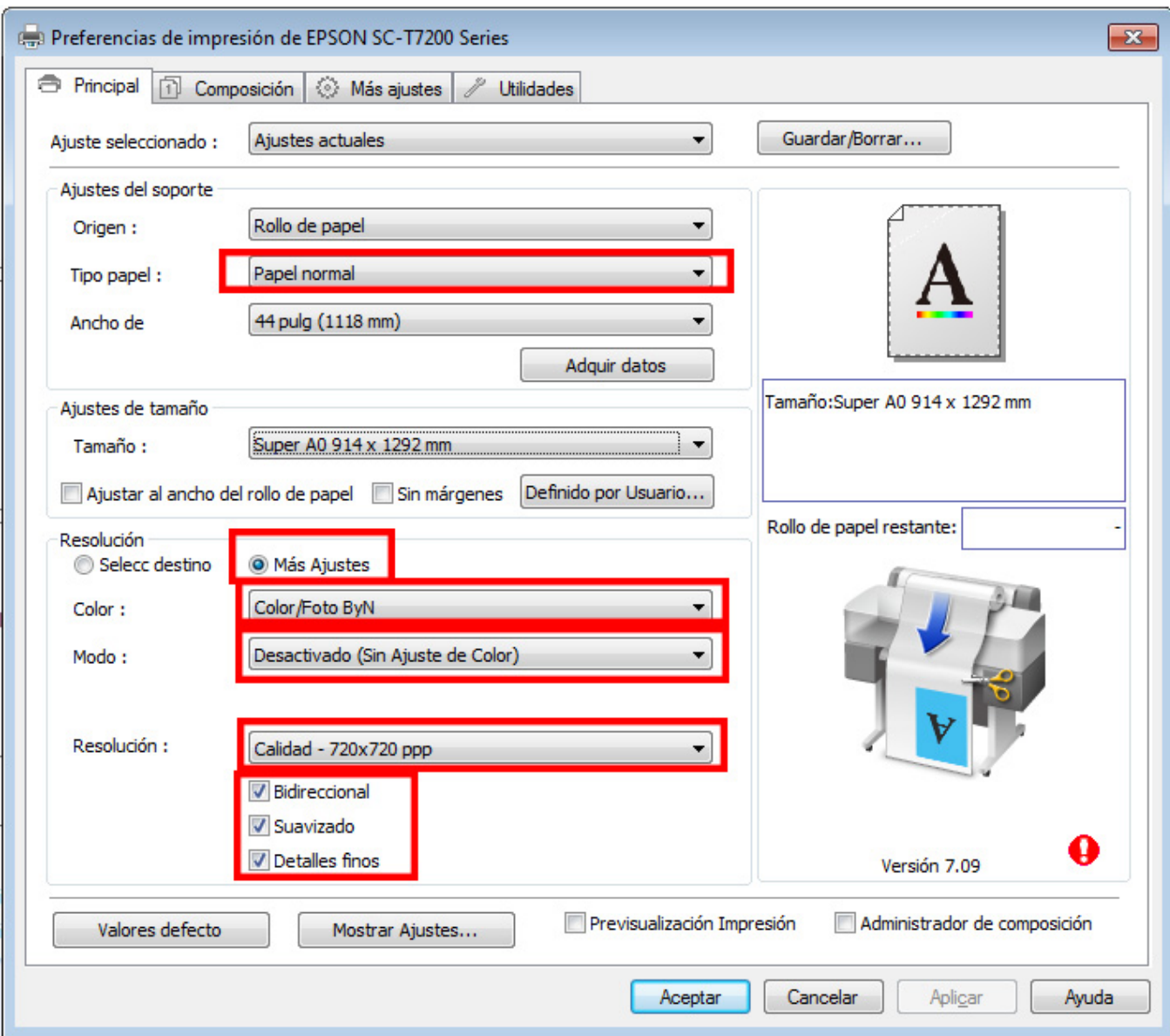

Ejemplo Drivers con windows

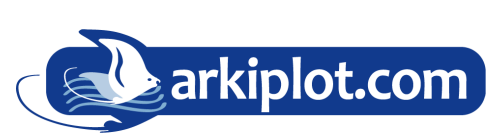

#### MAQUINARIA DE OFICINA, IMPRENTA DIGITAL Y ARTES GRÁFICAS

PLOTTER - PANTALLAS - ENCUADERNADORAS - PLASTIFICADORAS - LAMINADORAS CIZALLAS Y GUILLOTINAS - CORTADORAS - GRAPADORAS - ALZADORAS PLEGADORAS - TALADRADORAS - TERMOIMPRESORAS

# TRABAJANDO CON PERFILES - PLOTTER

En caso de requerir mayor definición y calidad utilizar la configuración singleweight y velocidad 720x720 para mayor calidad en fotografías y gráficos complejos.:

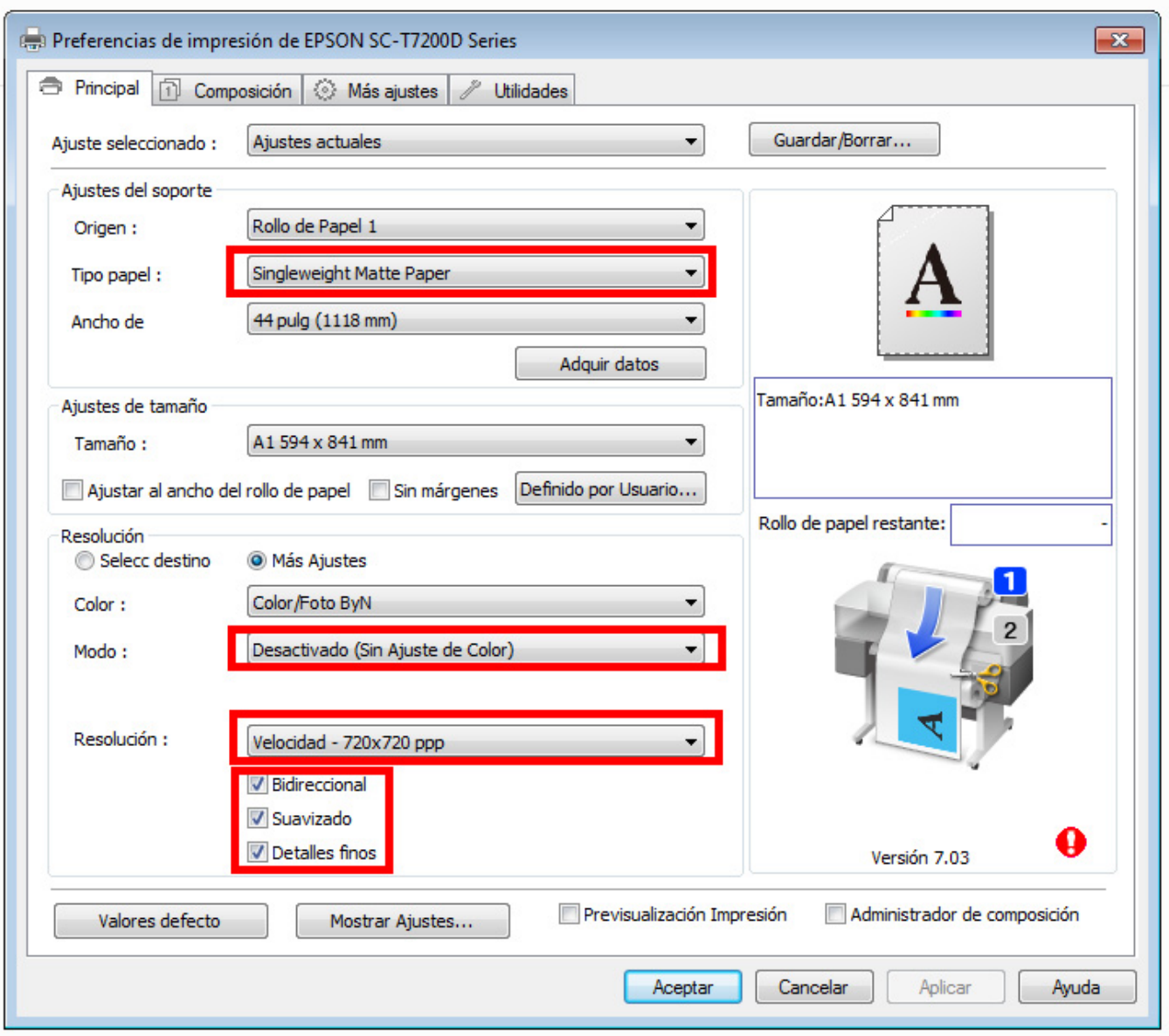

Ejemplo Drivers con windows

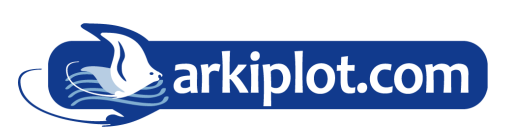

### MAQUINARIA DE OFICINA, IMPRENTA DIGITAL Y ARTES GRÁFICAS

PLOTTER - PANTALLAS - ENCUADERNADORAS - PLASTIFICADORAS - LAMINADORAS CIZALLAS Y GUILLOTINAS - CORTADORAS - GRAPADORAS - ALZADORAS PLEGADORAS - TALADRADORAS - TERMOIMPRESORAS

# TRABAJANDO CON PERFILES - PLOTTER

En caso de que la imagen tenga una alta carga de tinta al sublimar, puede ajustar la densidad de color que afecta a todos los colores:

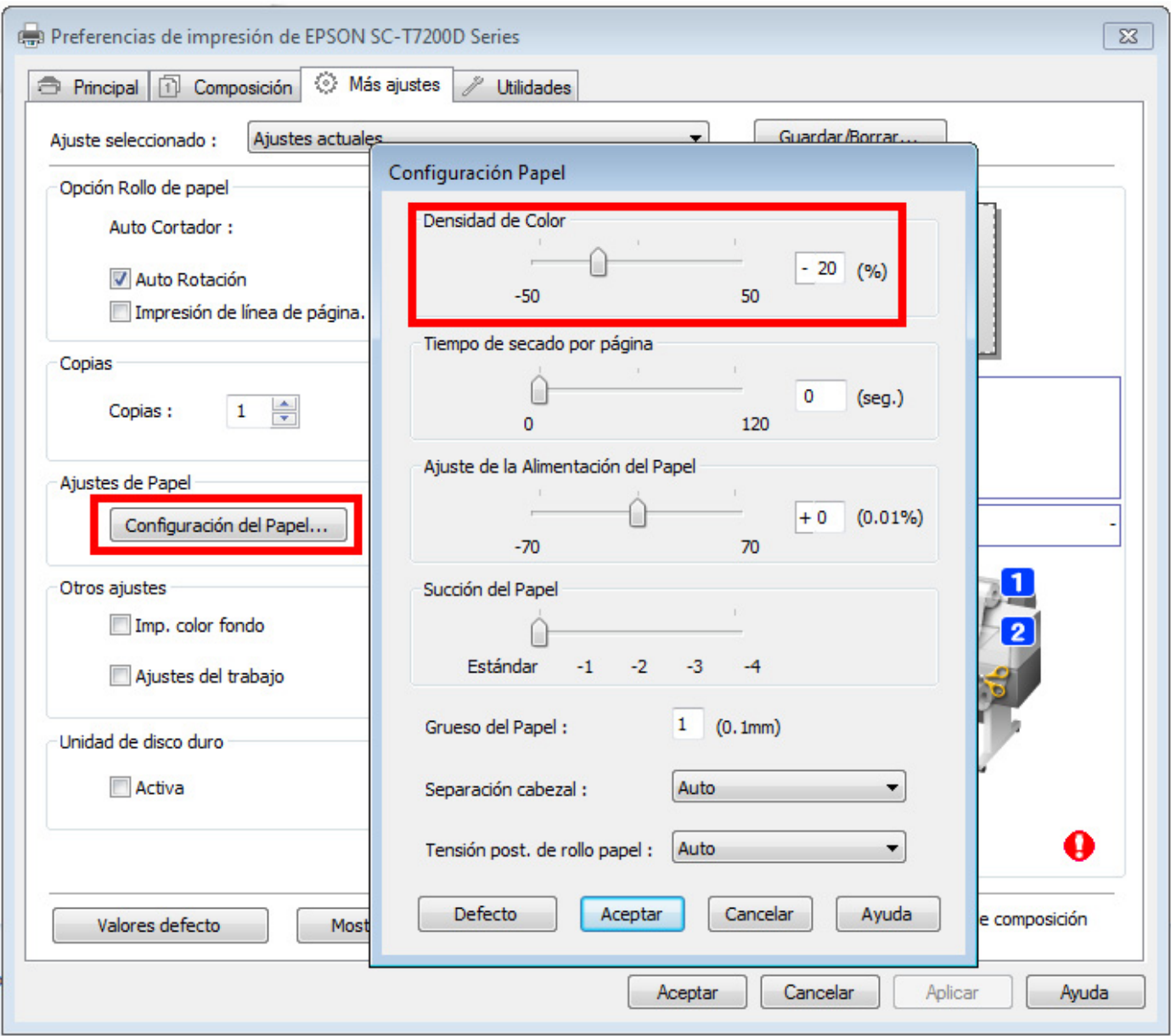

Ejemplo Drivers con windows

En ocasiones necesitará imprimir imágenes, sobre todo fotografías de mucha calidad pero muy saturadas, con mucha carga de tinta, para sublimar sobre textil o sobre productos rígidos, azulejos, madera, aluminio… que admiten mayor resolución pero no querrá un ajuste de todos los canales.

Puede ser que aun disponiendo de un perfil, y dando por supuesto que se ha elegido correctamente la resolución de impresión adecuada (resolución media para textil y alta para rígidos), el espacio de color de la imagen (RGB) y el tipo de papel adecuado (tipo de medio), las impresiones salgan empastadas de tinta arruinando la transferencia.

Un buen truco es aumentar un poco la saturación del color y el contraste de las imágenes, podemos realizar esto en todos los canales simultáneamente o modificar los canales que veamos necesarios, es decir los canales que más exceso de tinta tengan. Articulo del blog Arkiplot: Imprimir en sublimación sin perfiles

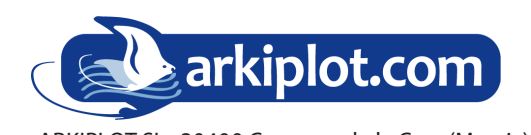

MAQUINARIA DE OFICINA, IMPRENTA DIGITAL Y ARTES GRÁFICAS PLOTTER - PANTALLAS - ENCUADERNADORAS - PLASTIFICADORAS - LAMINADORAS CIZALLAS Y GUILLOTINAS - CORTADORAS - GRAPADORAS - ALZADORAS

PLEGADORAS - TALADRADORAS - TERMOIMPRESORAS